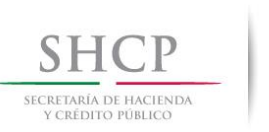

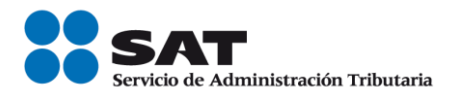

# **Guía rápida para la preincripción de personas morales.**

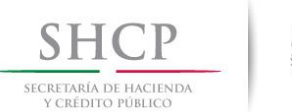

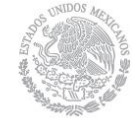

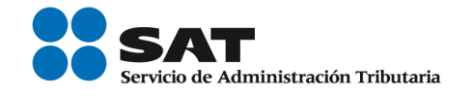

## **Introducción**

El Servicio de Administración Tributaria [SAT], pone a tu disposición el servicio de preinscripción personas morales, para que inicies el trámite de inscripción en el RFC a través del Portal del SAT y lo concluyas en el Módulo de Servicios Tributarios de la Administración Desconcentrada de Servicios al Contribuyente de tu preferencia.

Sigue atentamente estas instrucciones para registrar tu información:

**1)** Ingresa a la página [www.sat.gob.mx.](http://www.sat.gob.mx/), y selecciona la opción: *Trámites*.

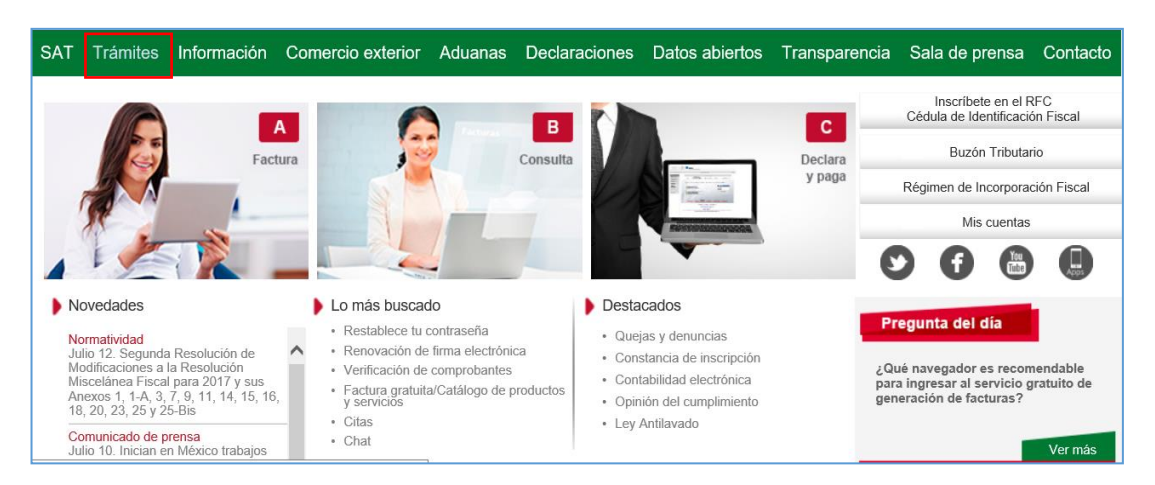

**2)** En la siguiente pantalla selecciona la opción: *RFC.*

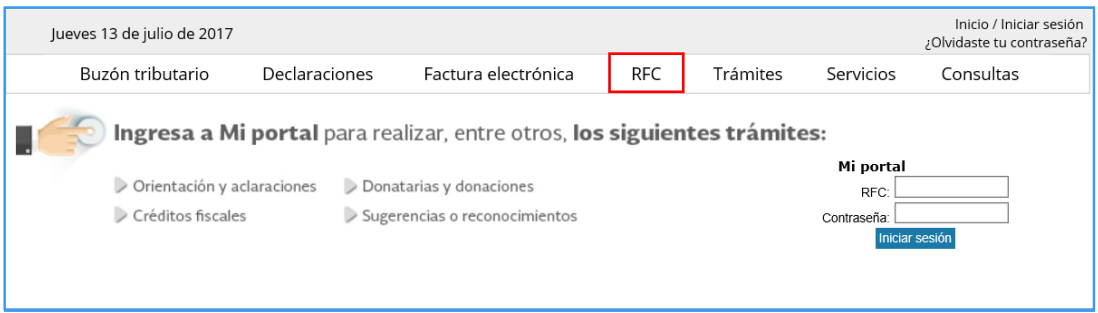

# Enseguida, selecciona la opción *Preinscripción "Personas Morales".*

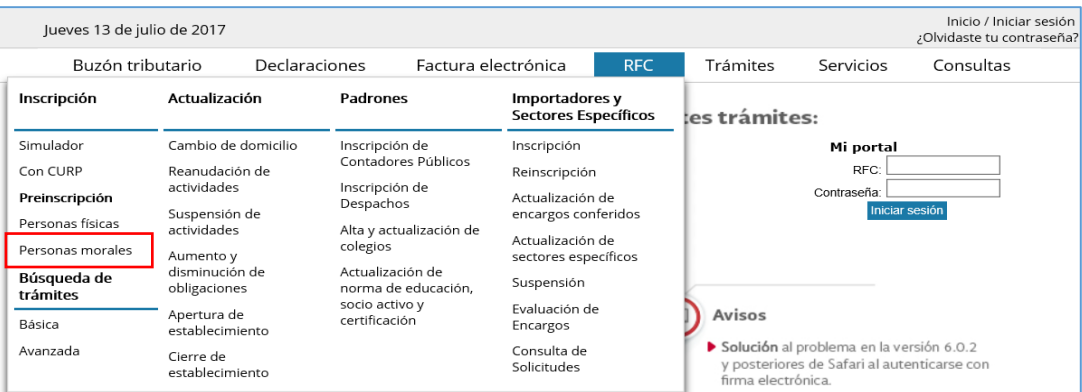

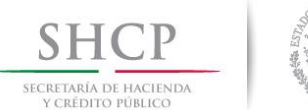

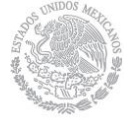

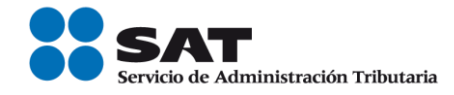

- **3)** Antes de que comiences con el registro de tu información, es importante que tomes en cuenta que:
	- Al inicio de cada pantalla aparecerán instrucciones, que te servirán como apoyo para la captura de tu información. Léelas cuidadosamente.
	- Existen campos marcados con [\*] asterisco, que son obligatorios, por lo que no pueden quedar vacíos.
	- Algunos de los campos tienen el símbolo $\circled{?}$ , en ellos encontrarás ayuda para la captura.
	- Desliza las barras lateral y horizontal para visualizar todos los campos del formulario.
- **4)** Para comenzar con el registro de tu información, proporciona los siguientes datos:

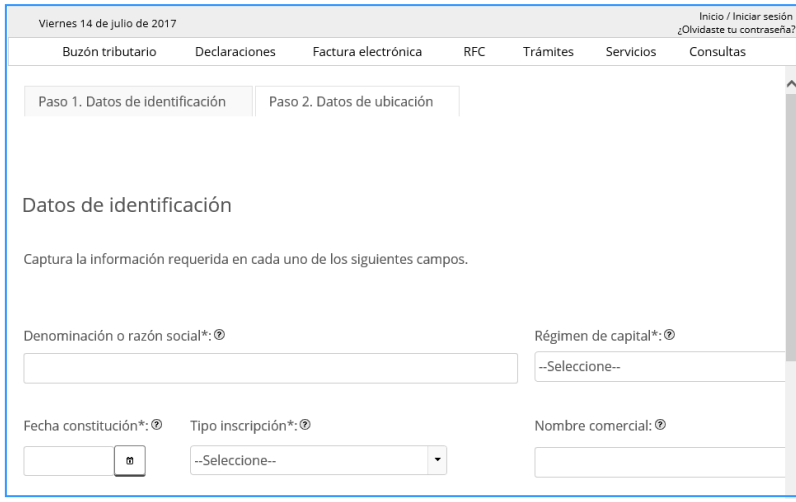

**5)** Inicia la captura de la preinscripción con los datos de tu documento constitutivo.

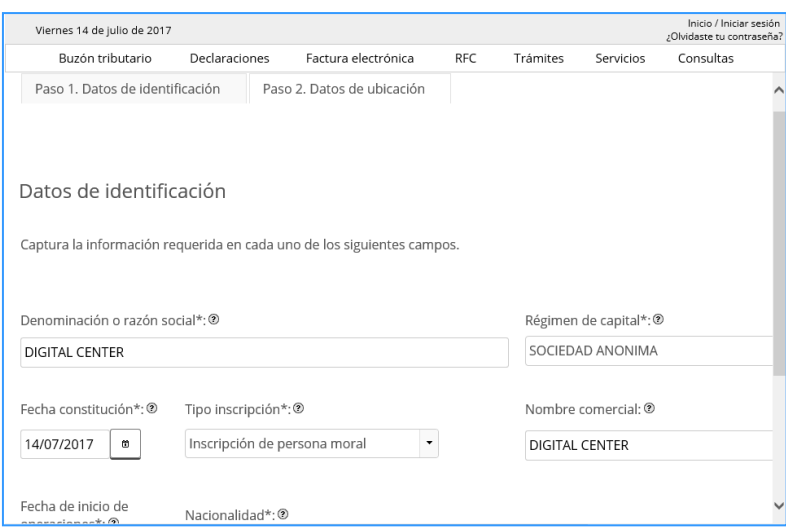

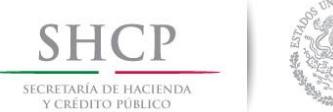

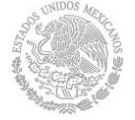

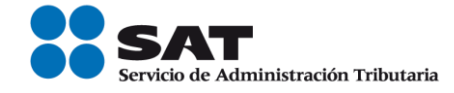

**6)** Posteriormente, captura las letras y números de la imagen, respetando mayúsculas y minúsculas:

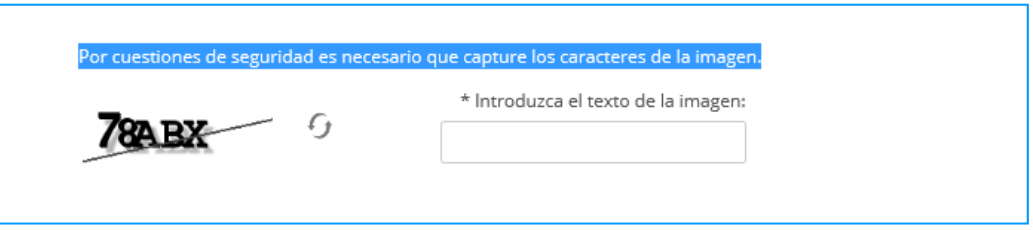

Si ésta no es clara, presiona en el icono  $\Theta$  para cambiarla y captura nuevamente.

**7)** Una vez realizado lo anterior, desliza la barra horizontal hasta ubicar los siguientes botones y oprime el botón continuar:

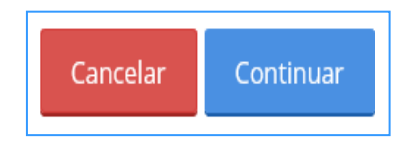

**8)** Se despliega la pantalla del "Paso 2. Datos de ubicación", oprime el botón **"Añadir"**, para ingresar tu domicilio fiscal.

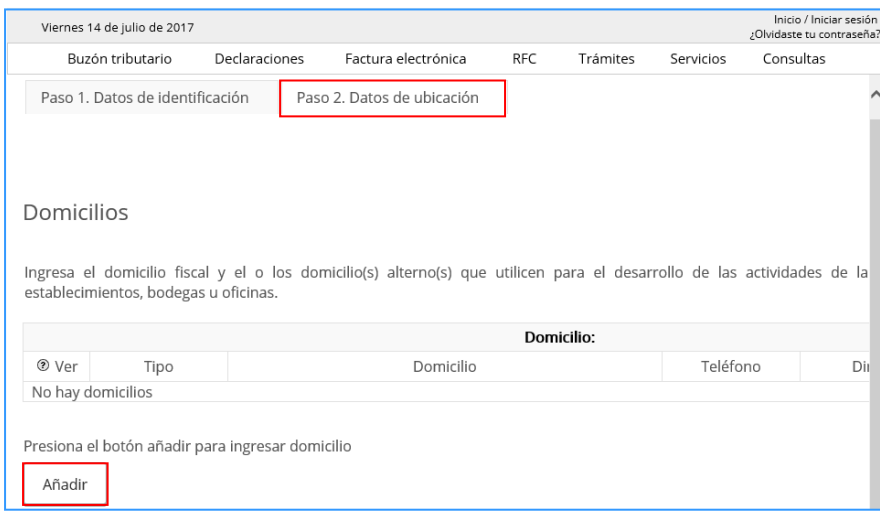

**9)** Una vez que registres la información, está se visualizará de la siguiente forma:

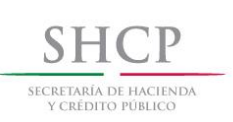

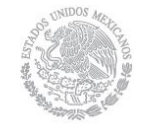

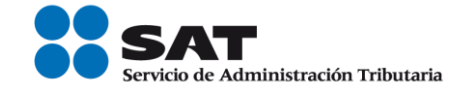

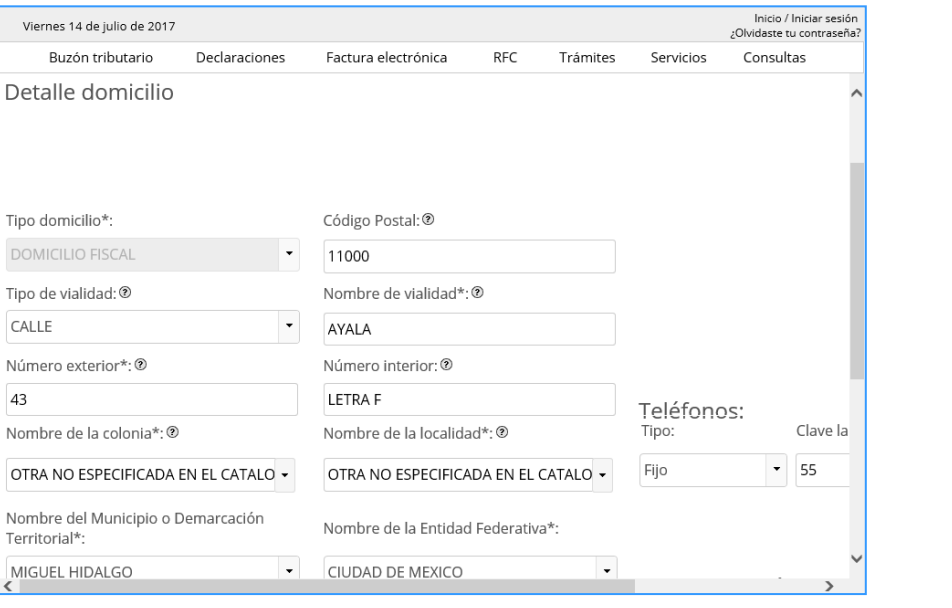

- 10) Si los datos registrados no son correctos, oprime el botón **inplecta formulario**, para borrarlos e iniciar nuevamente la captura.
- **11)** Si deseas concluir la captura de tu preinscripción, selecciona el botón .
- **12)** Si no deseas concluir el trámite, oprime el botón **Cancelar**, es importante que tomes en cuenta que, si eliges esta opción, tendrás que comenzar nuevamente la captura desde el principio, pues no se guardará la información capturada.
- **13)** Al continuar con la captura se muestra la pantalla del "Paso 3. Datos de representante legal y documento protocolizado"

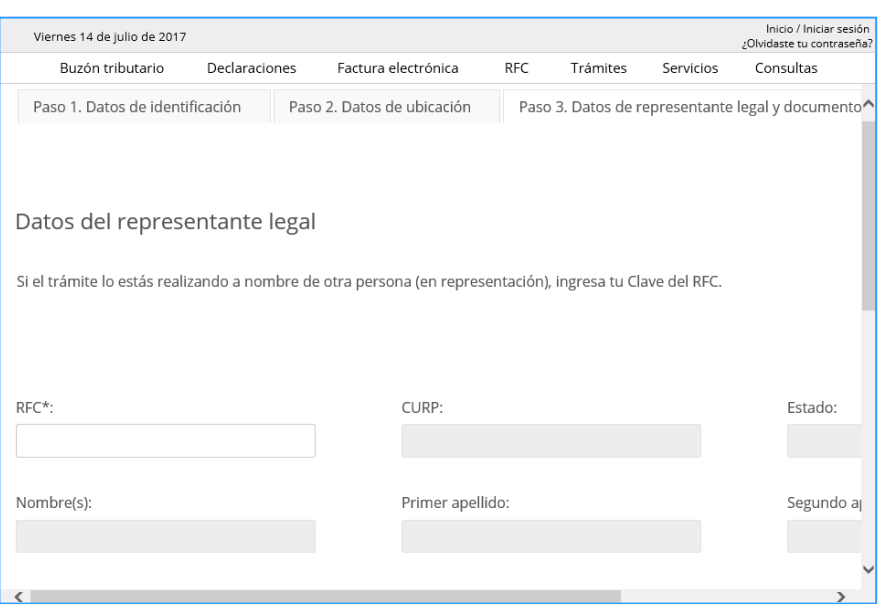

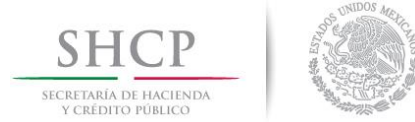

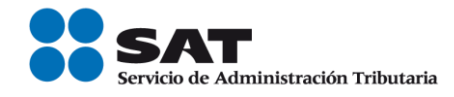

**14)** Captura la clave del Registro Federal de Contribuyentes del representante legal y de forma automática se despliegan sus datos de identidad.

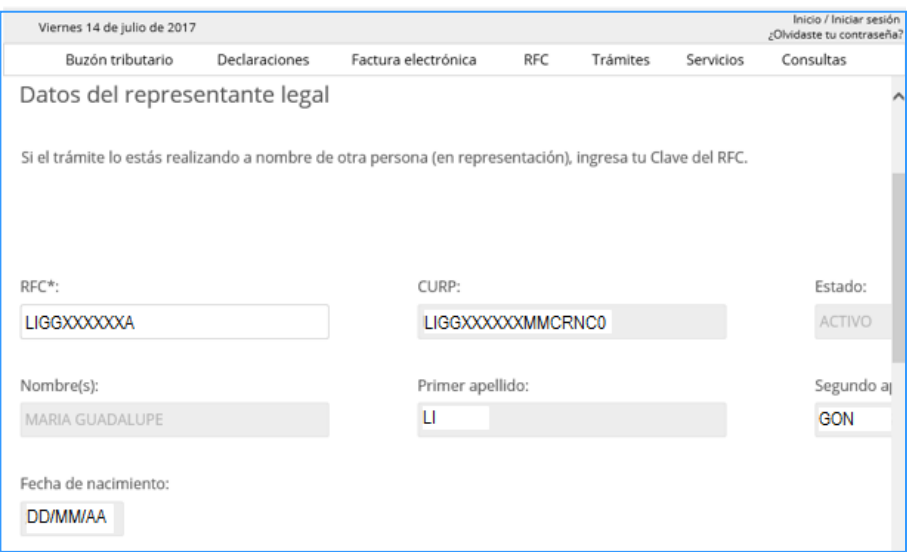

**15)** Oprime el botón **"Continuar"** y se despliega la pantalla de "Paso 4. Cuestionario":

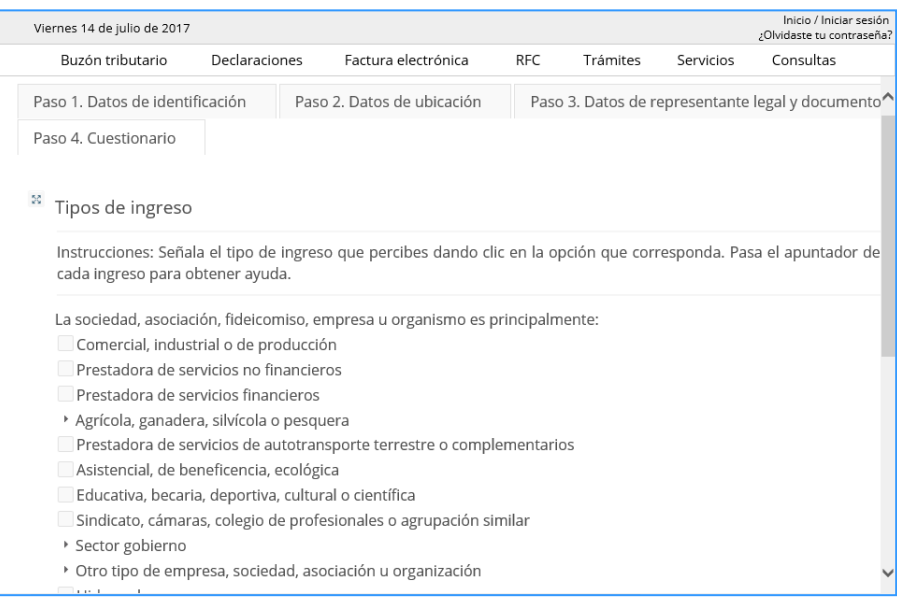

**16)** Selecciona o captura la información que corresponda a cada una de los campos y al finalizar oprime el botón **"Continuar"**.

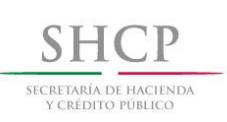

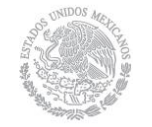

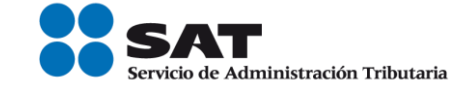

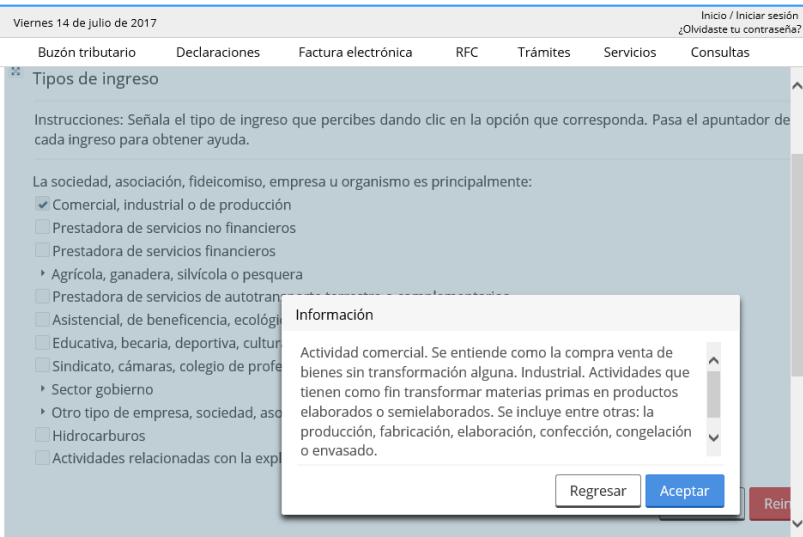

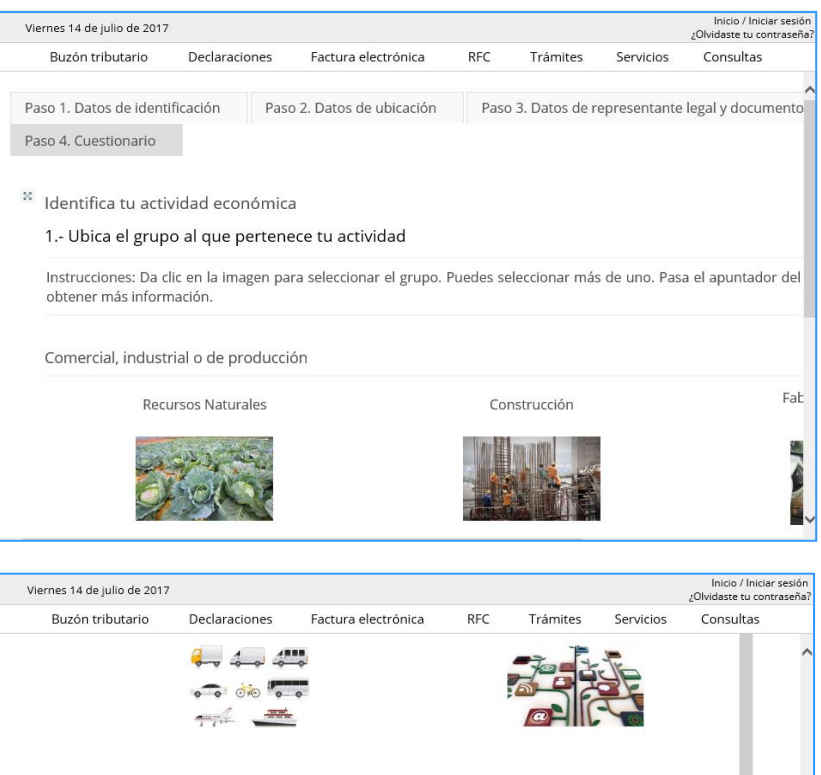

Incluye la compra-venta (sin transformación)<br>de bienes de consumo final a personas y<br>hogares.

 $\overline{\phantom{a}}$ 

Comercio al por menor **The Long Press of** 

 $\epsilon^2$  $\mathbb{T}^n$  玉

Ļ Ayuda

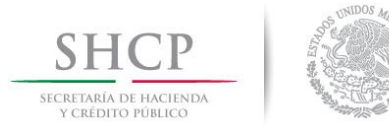

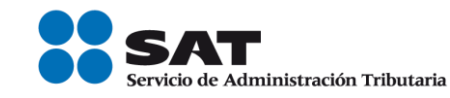

## **17)** Da clic en el botón **"Continuar"** y se despliega la pantalla de "Identifica tu actividad económica":

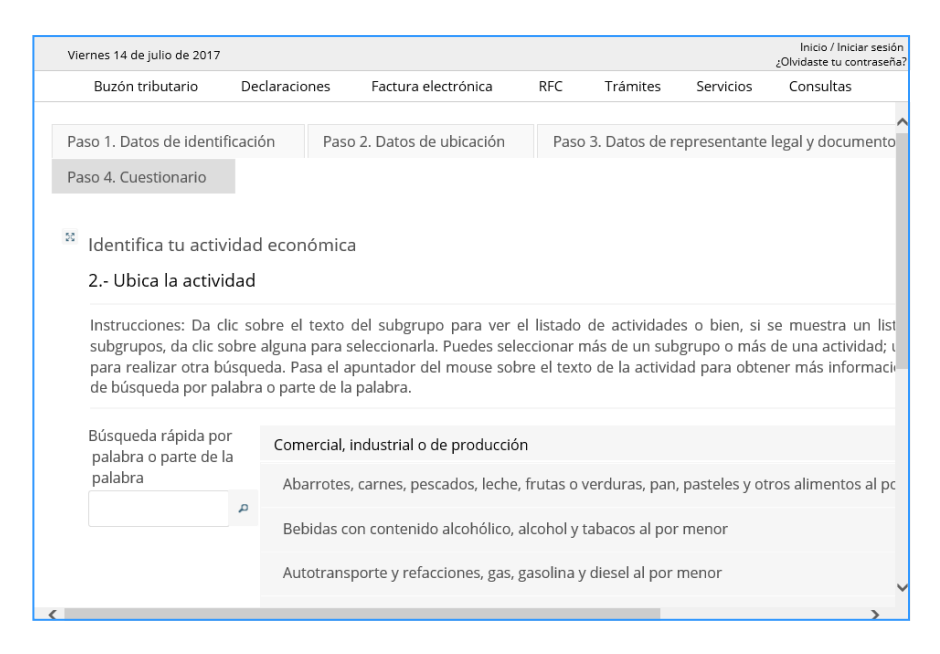

#### **18)** Selecciona la actividad que realizas.

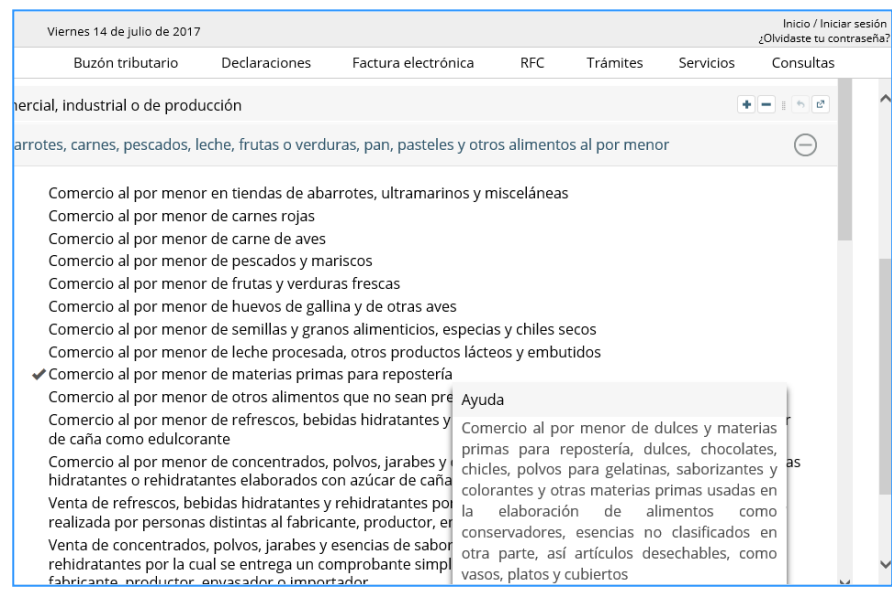

**19)** Da clic en el botón **"Continuar"** aparecerá la pantalla de "Actividades económicas" registra la información que corresponda de acuerdo a tus actividades económica:

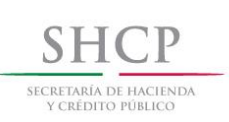

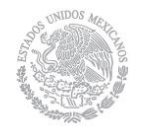

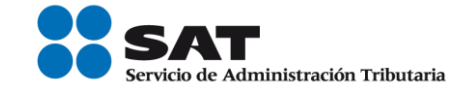

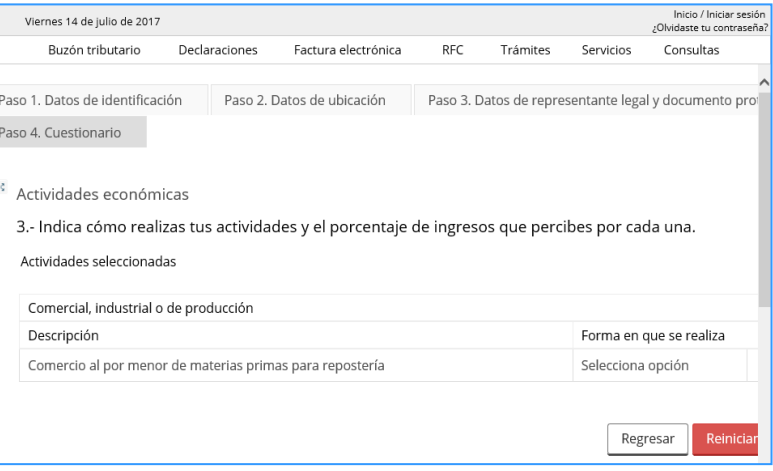

**20)** El sistema muestra pantalla donde debes especificar como realizas tu actividad, una vez seleccionada la opción da clic en **"Listo"**, desplegándose la pantalla donde se especifica el porcentaje que seleccionaste:

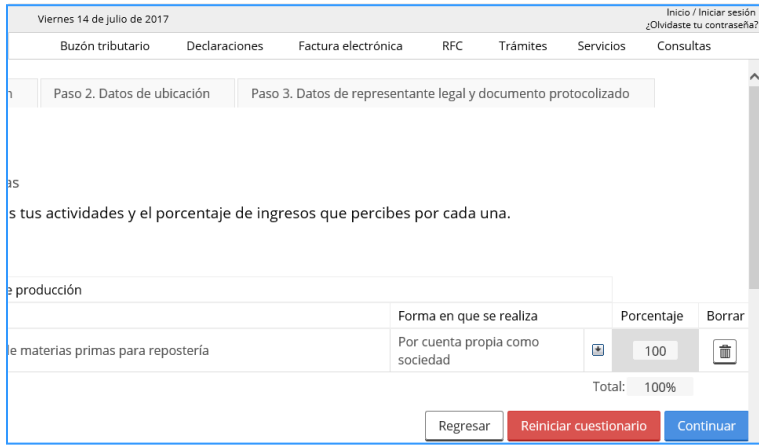

**21)** Oprime el botón **"Continuar"**, se muestra la pantalla "Preguntas Complementarias", selecciona las opciones que correspondan.

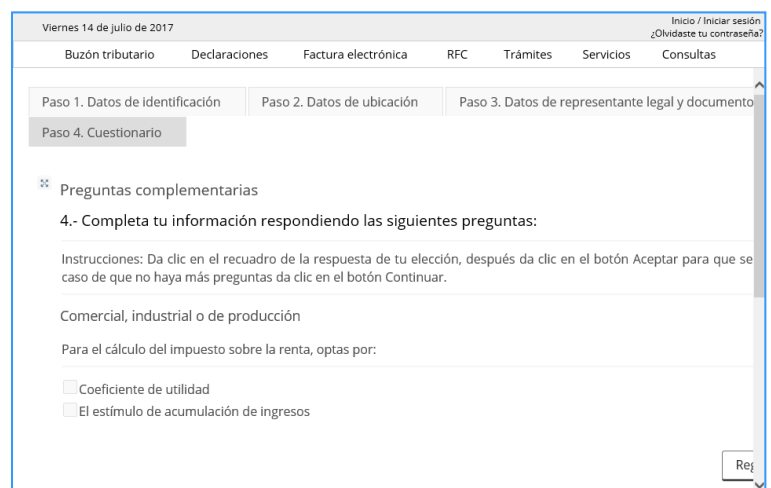

│ | Tel. MarcaSAT: 01 55 627 22 728|

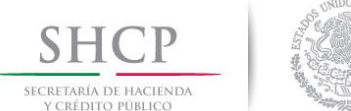

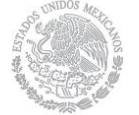

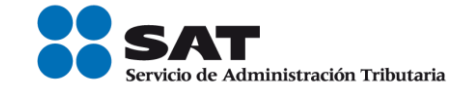

**22)** Se despliega la pantalla donde debes registrar la información de los socios o accionistas.

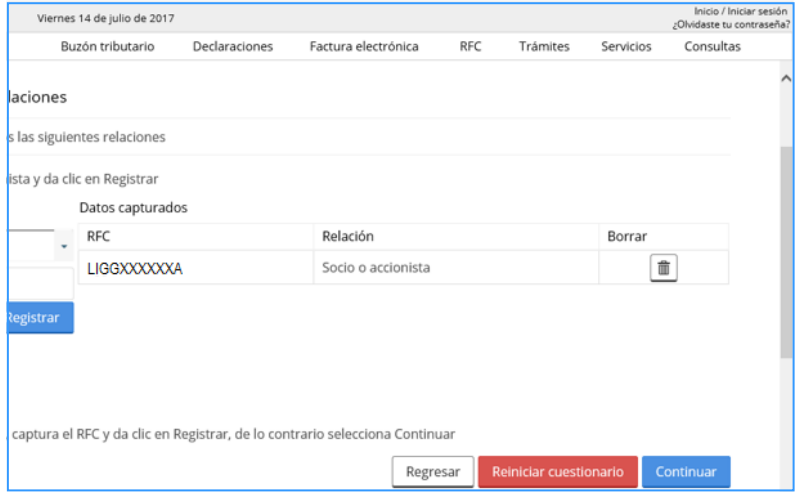

**23)** Una vez concluida la captura de la información da clic en el botón de "Continuar", para finalizar la captura de la información:

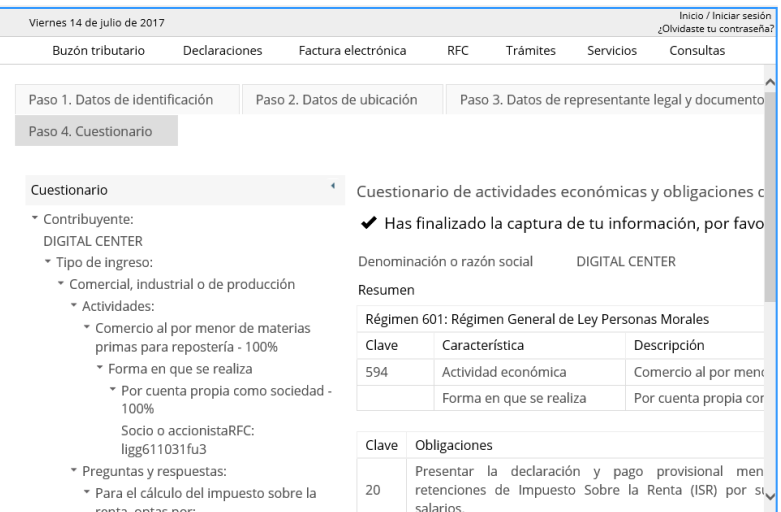

**24)** Al finalizar puedes oprimir cualquiera de los siguientes botones, tomando en cuenta lo siguiente:

Regresar: Te regresa a la pantalla anterior para que vuelvas a registrar la información.

Reiniciar cuestionario: Te regresa al inicio del "Cuestionario" para empezar nuevamente la captura.

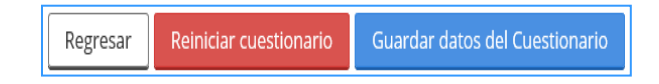

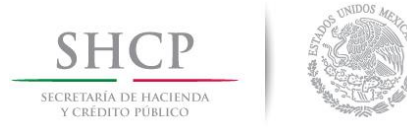

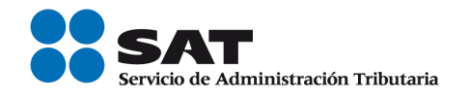

25) Revisa la información, si es correcta, oprime el botón **duardar datos del cuestionario**, la aplicación emite el siguiente mensaje, da clic en **"Confirmar".**

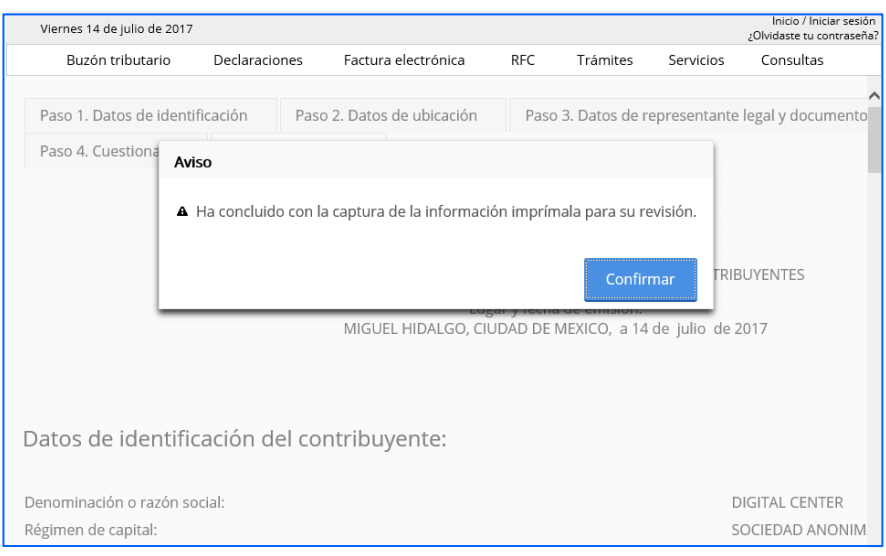

**26)** Selecciona el botón **"Confirmar"**, la aplicación genera el siguiente mensaje:

SU TRÁMITE HA FINALIZADO RF201785858750

**27)** Con esto concluyes la captura del trámite y se genera el siguiente documento.

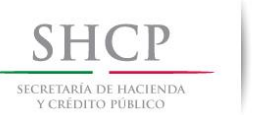

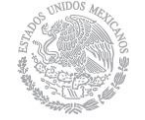

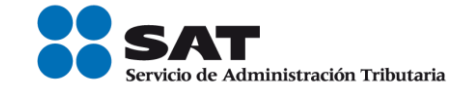

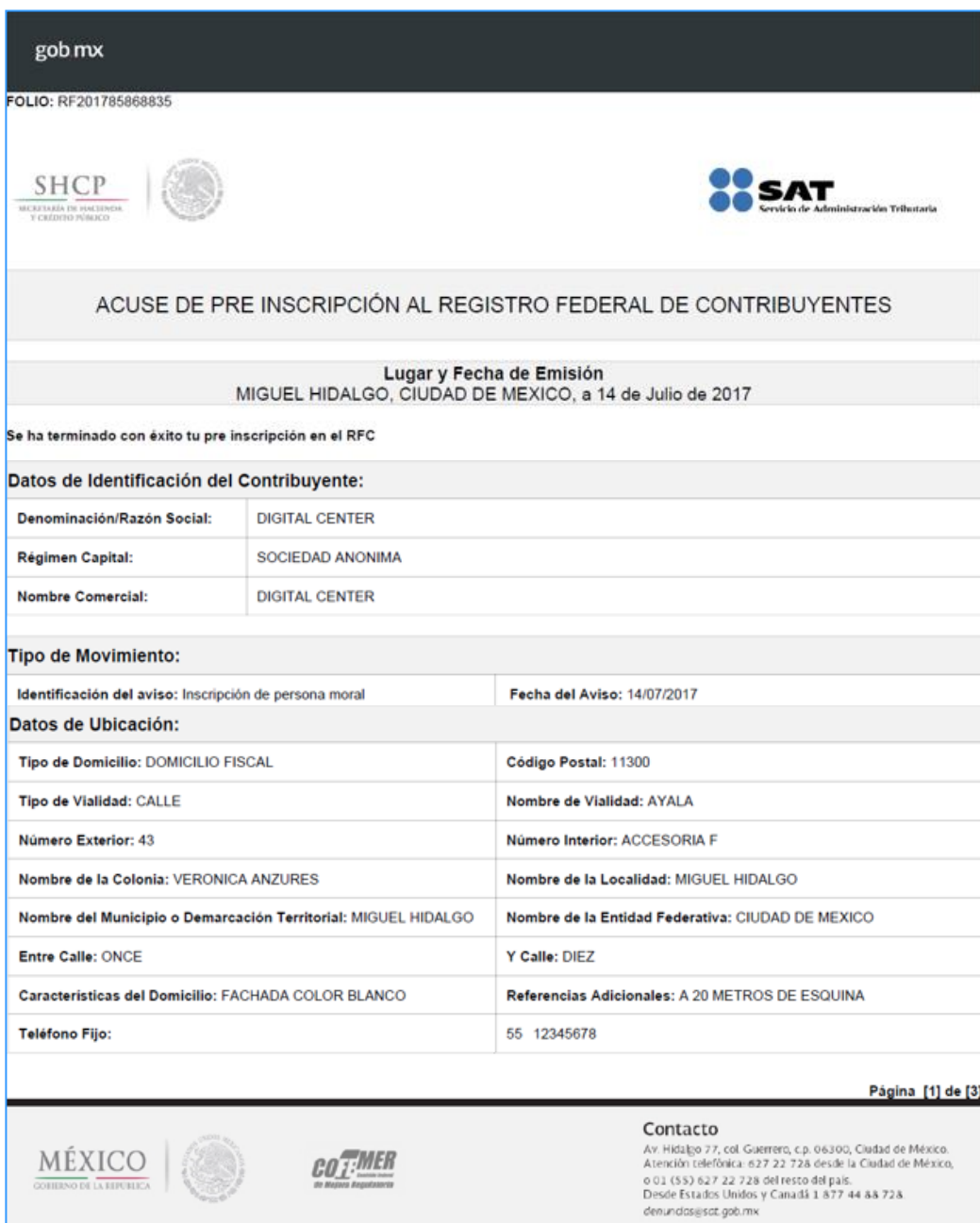

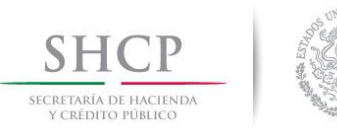

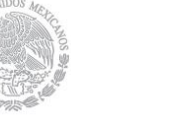

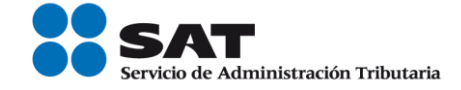

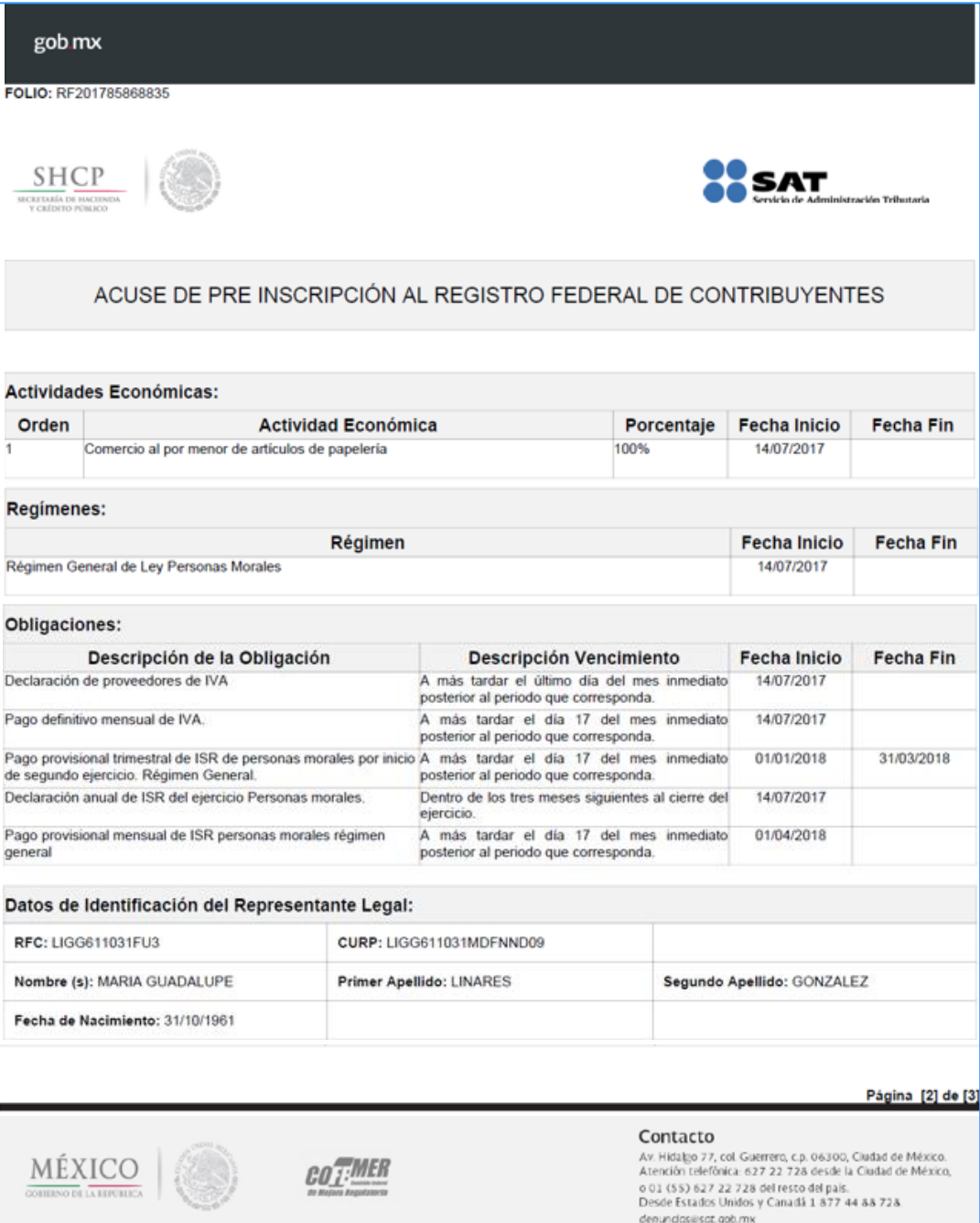

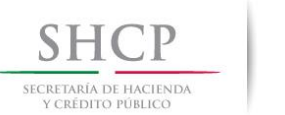

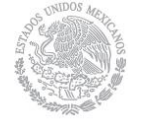

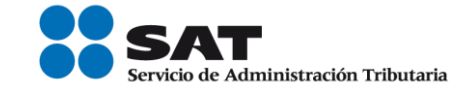

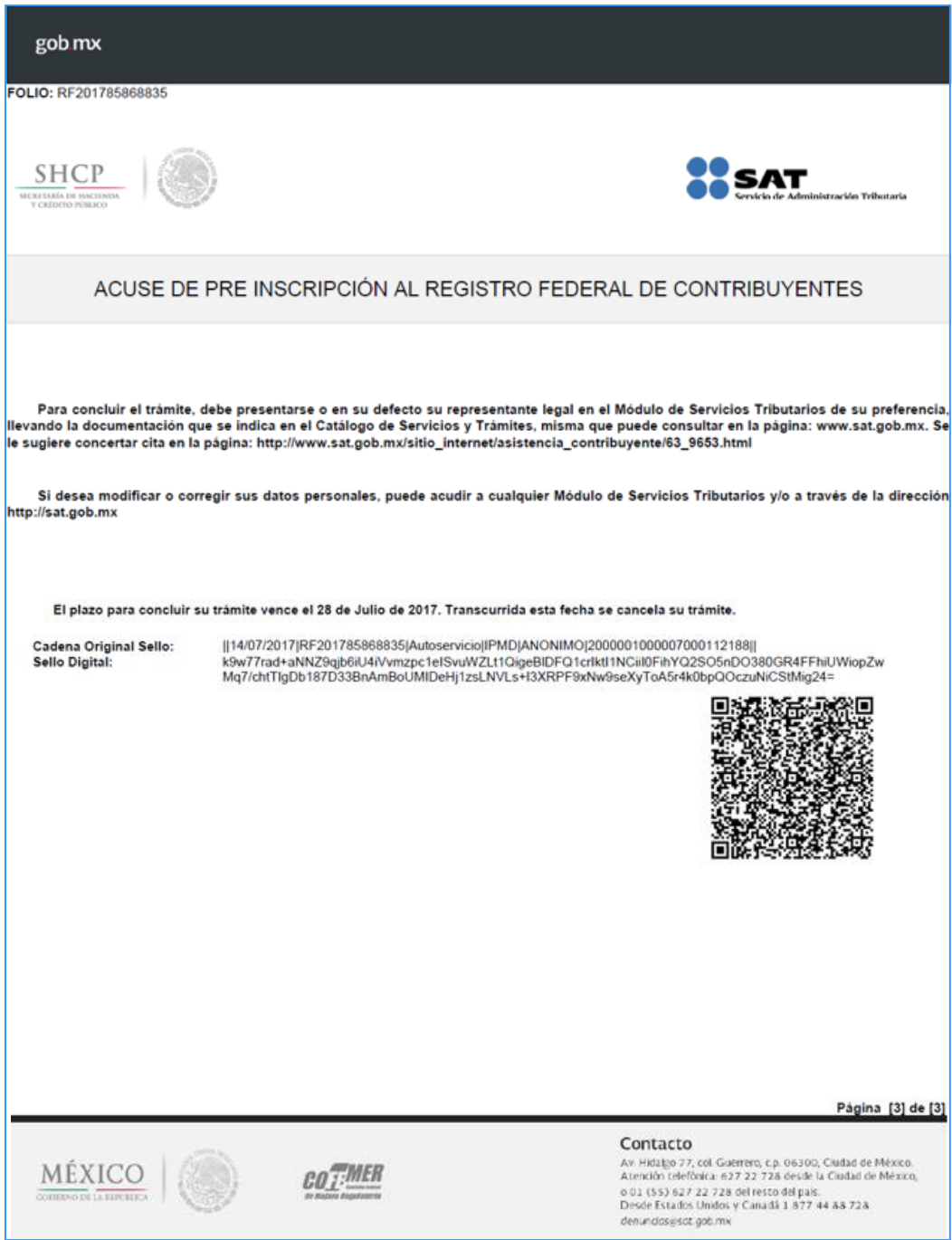